## Zoomインストールの方法

## ご使用の端末にZoomアプリをダウンロードし、インストールしてください。

## [パソコンの場合](https://zoom.us/download)

① [ダウンロードセンター](https://zoom.us/download) - Zoomのページから ミーティング用Zoomクライアントをダウンロード

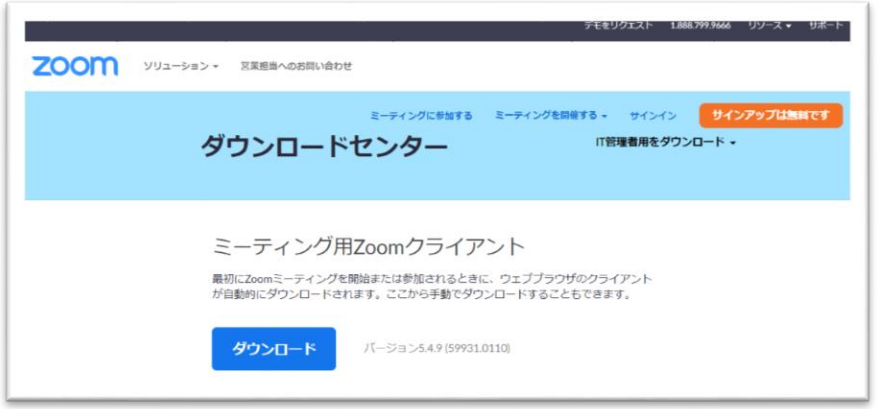

②ダウンロードされた Zoominstaller.exe をクリックします。

③インストールが終了するまでお待ちください。

## スマホの場合

① iPhoneの場合はApp Store Androidの場合はGoogle Play(playストア)を開きます。

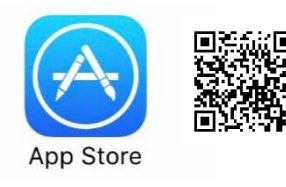

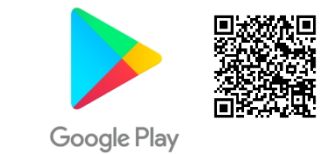

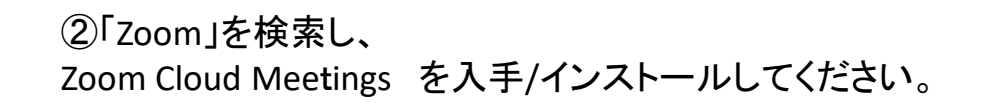

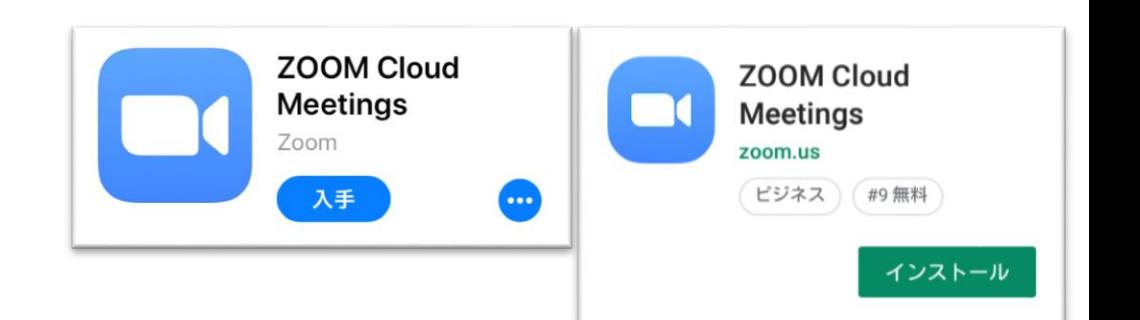

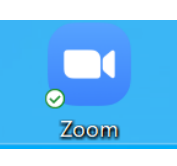

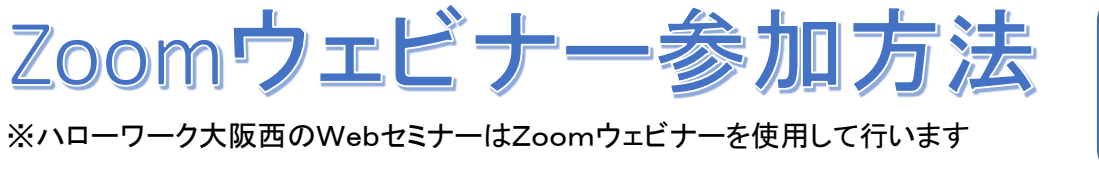

「ミーティングID」「表示名」 「パスコード」は 求職者マイページにお知らせします

ご使用の端末のZoomアプリアイコンを開いてください。

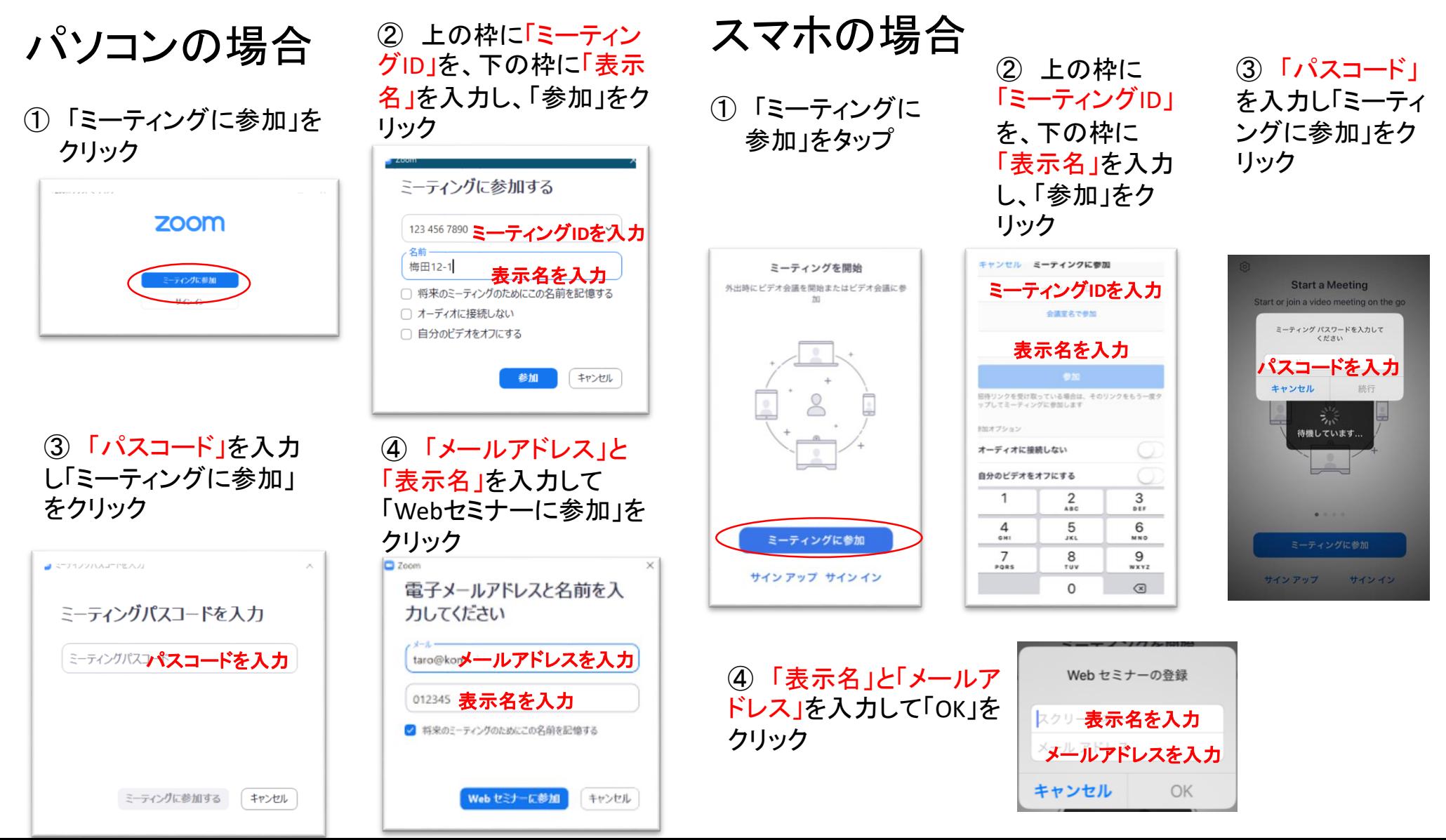